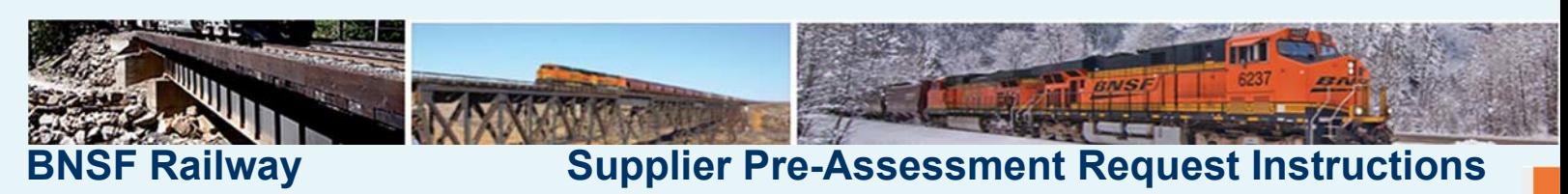

### **Interested in becoming a BNSF Railway supplier?**

First, educate yourself about the rail industry and BNSF Railway. Then, follow the instructions below to submit or revise a Pre‐Assessment form. The completed form will be reviewed and saved to identify potential suppliers for current and future business needs.

Please note that submitting a request does not imply a contractual agreement is in place or an obligation for procurement. BNSF will contact you when an opportunity is available.

## **First Time Access to the Pre‐Assessment Site**

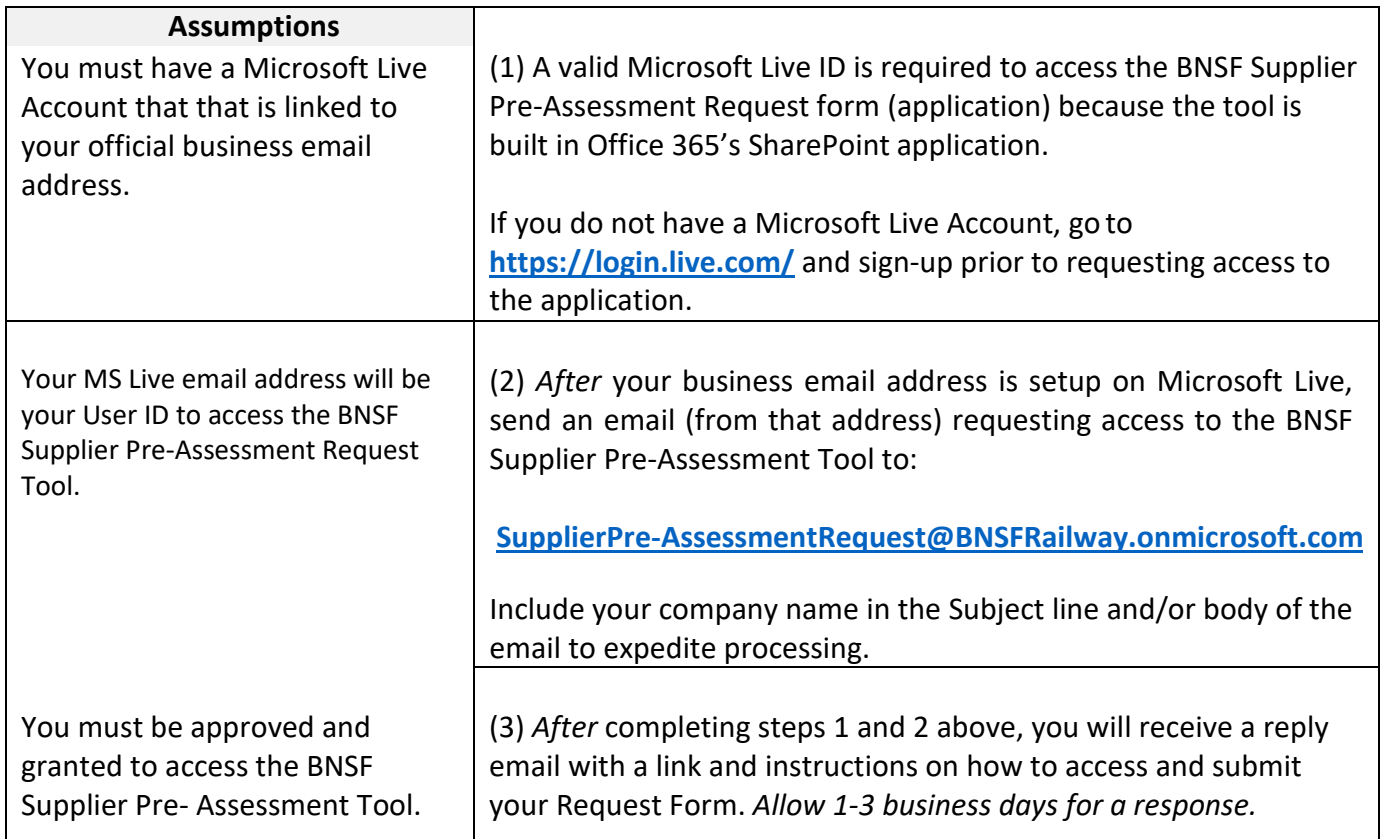

## **To submit a BNSF Railway Supplier Pre‐Assessment Form**

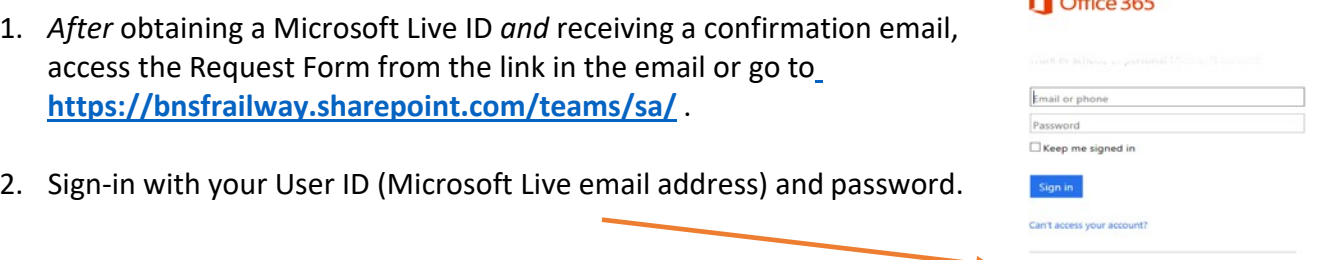

 $\bigcap_{x \in \mathbb{R}^n} \bigcap_{x \in \mathbb{R}^n} \bigcap_{x \in \mathbb{R}^n} \bigcap_{x \in \mathbb{R}^n} \bigcap_{x \in \mathbb{R}^n} \bigcap_{x \in \mathbb{R}^n} \bigcap_{x \in \mathbb{R}^n} \bigcap_{x \in \mathbb{R}^n} \bigcap_{x \in \mathbb{R}^n} \bigcap_{x \in \mathbb{R}^n} \bigcap_{x \in \mathbb{R}^n} \bigcap_{x \in \mathbb{R}^n} \bigcap_{x \in \mathbb{R}^n} \bigcap_{x \in \mathbb{R$ 

Micro

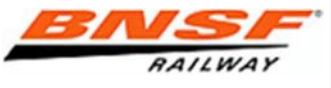

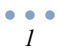

3. Populate all relevant and mandatory (\*) fields as indicated on the form and press the submit button.

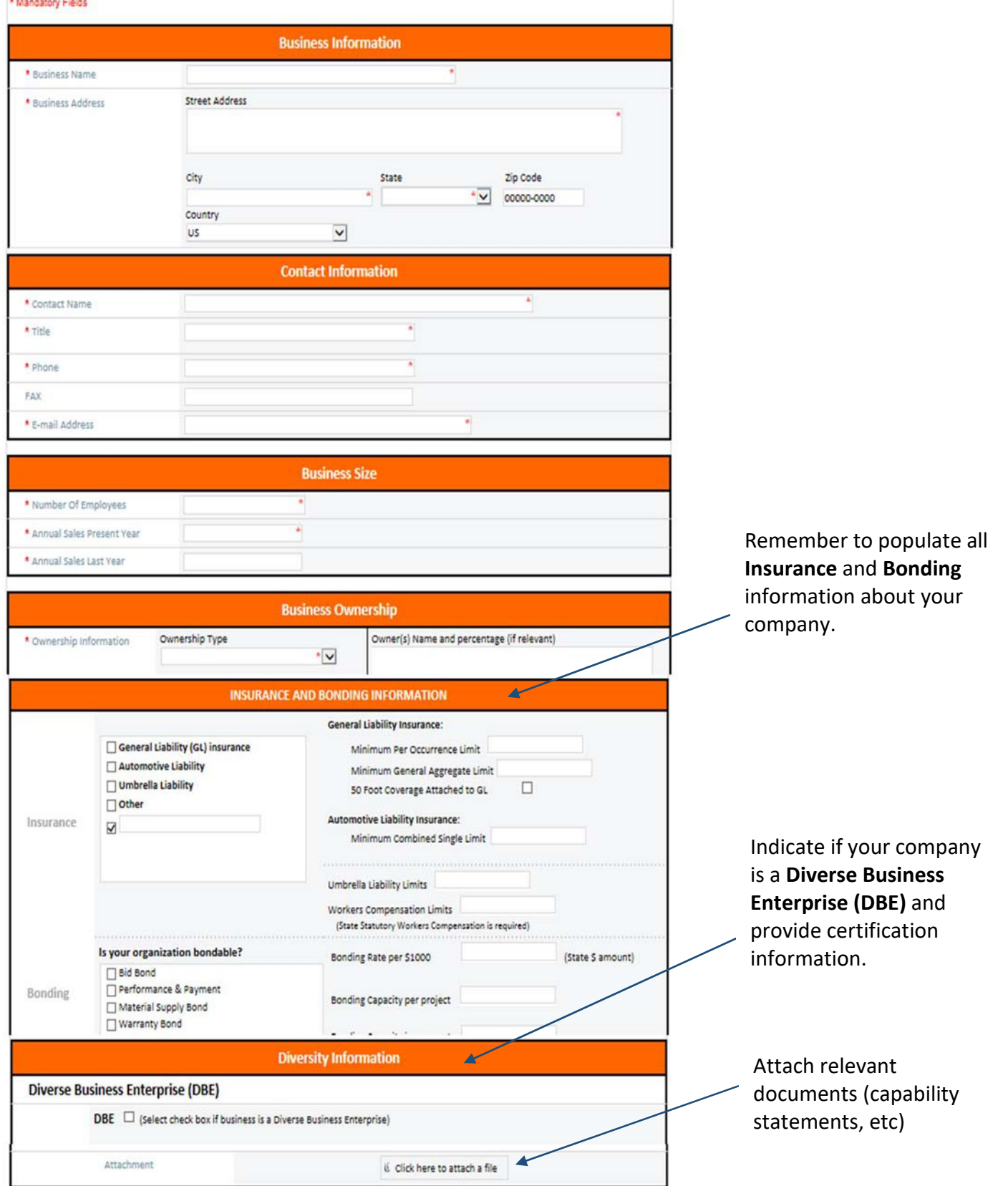

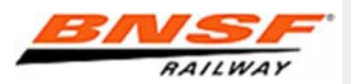

The **Product/Service Information** section is very important. You must select a **Main Service** *and/or*  **Material** in order for your profile to automatically route to a Sourcing team. If you do not, it will be less efficient for buyers to identify your company as a potential supplier.

In the example below, the supplier's form will not be routed to a buyer's queue via a system generated alert; however, the buyer can search for the Other Services as needed.

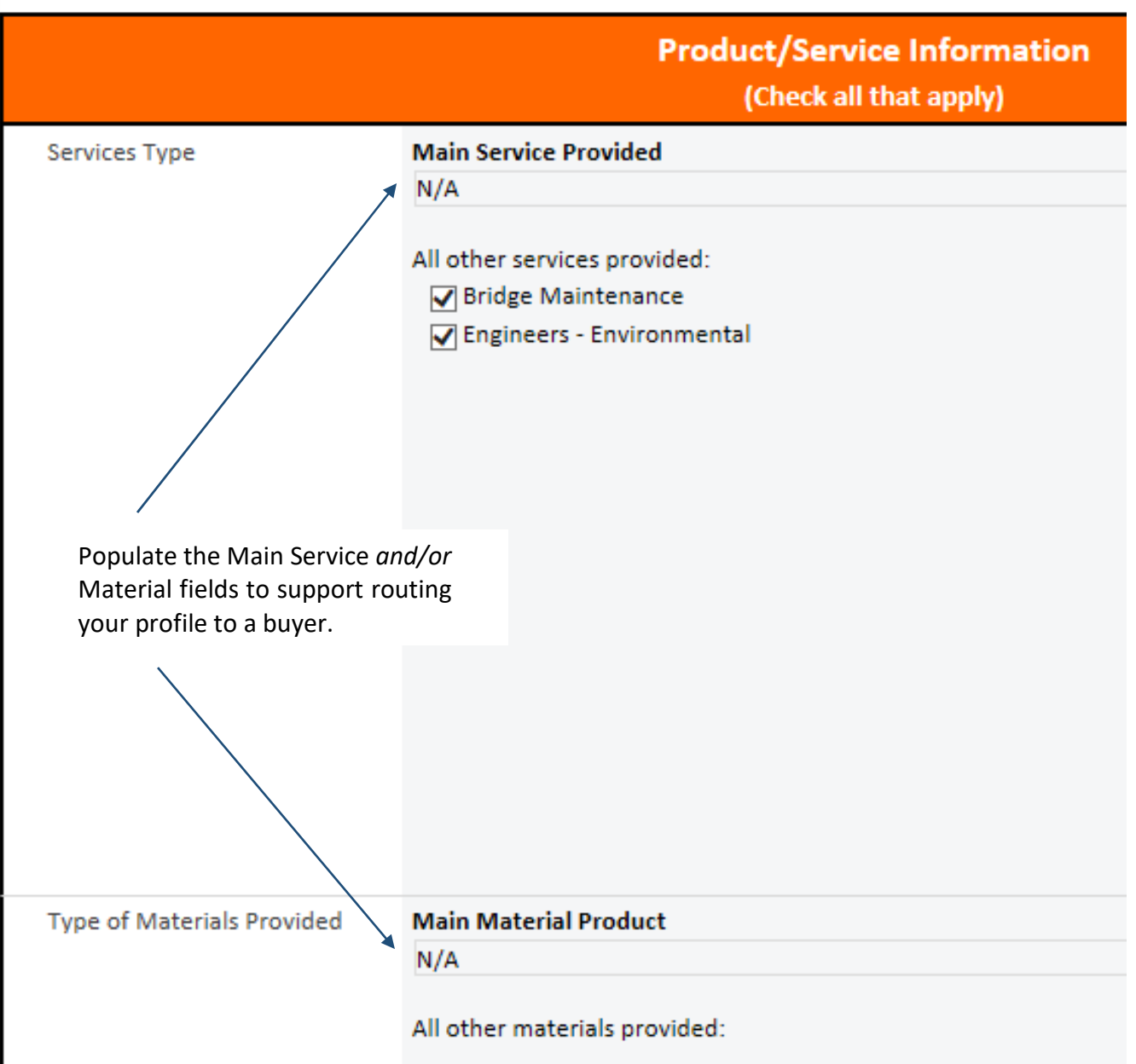

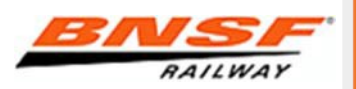

# **BNSF Railway Supplier Pre-Assessment Request Instructions**

# **Confirmation that we have received your request**

After submitting all required and relevant information, you will receive an:

- <sup>−</sup> on‐screen confirmation that your form was successfully submitted.
- <sup>−</sup> email confirmation to the address you provided. If you do not receive it, please check your spam email.

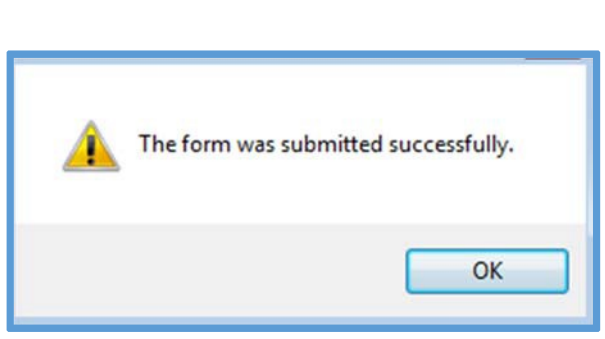

**Pre-Assessment Request** 

**Business Name** 

VIEW

Edit Item

**Supplier Test Inc** 

# **To view or edit your existing request**

- 1. Go to https://bnsfrailway.sharepoint.com/teams/sa/
- 2. Sign‐in with your User ID (Microsoft Live email address) and password.
- 3. On the right side of the submission form, click on your business name.
- 4. Click "Edit Item" on the far left hand corner.
- 5. Edit your request form and press the submit button. You will receive an on‐screen confirmation that your edits were submitted successfully.

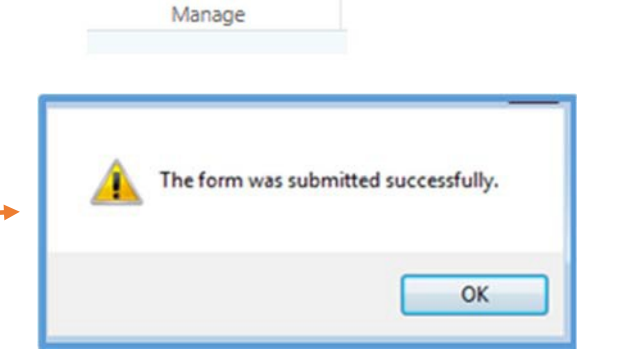

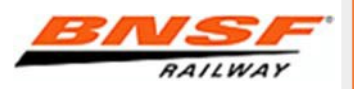

SPT ID

 $\overline{2}$  $\dddot{\phantom{0}}$